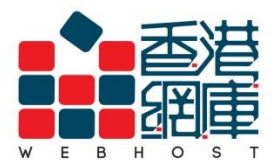

#### **WEB HOST LIMITED**

Unit A-D, 6/F, Wing Cheung Industrial Building No. 109 How Ming Street, Kwun Tong, Kowloon Tel: (852) 3575 1888 Fax: (852) 2540 7463 www.webhost.com.hk service@webhost.com.hk

How to setup an email account in Thunderbird:

- **1.** Click <**Tools**>
- **2.** Click <**Account Settings**>
- **3.** Click <**Account Actions**>
- **4.** Click <**Add Mail Account…**>

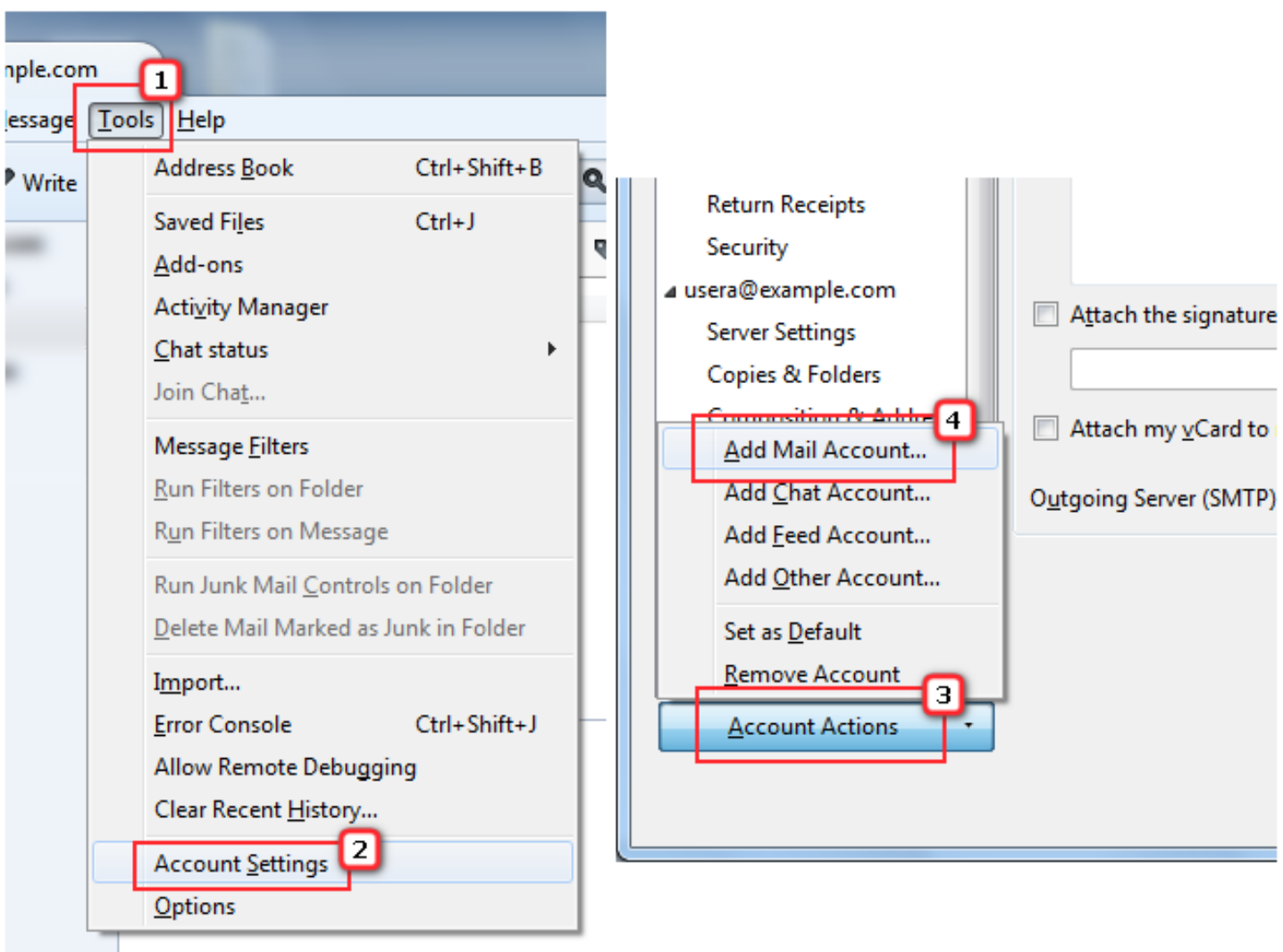

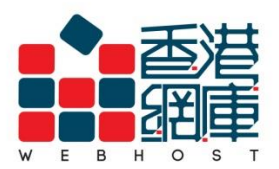

- **5. Your Name:** Enter your **preferred display name** (e.g. Display Name)
- **6. Email Address:** Enter your **email address** (e.g. user@example.com)
- **7. Password:** Enter your **email password** (Select <Remember password>)
- **8.** Click <**Continue**>
- **9.** Click <**Manual config**>

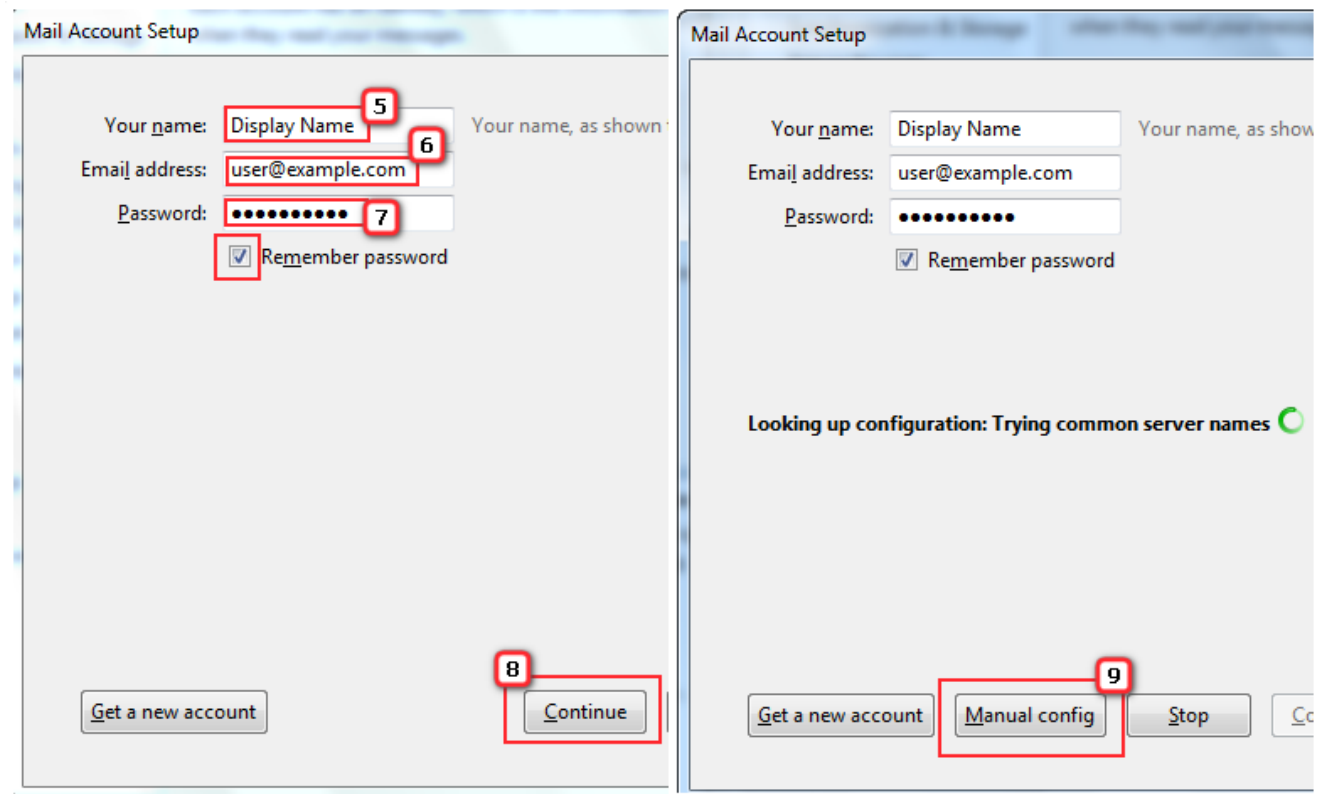

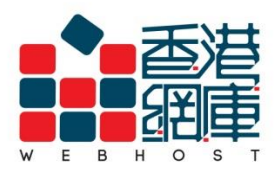

- **10. Incoming:** Select <**IMAP**>
- **11. Incoming mail server (IMAP):** Enter **<Domain without 'dot'> .securemail.hk**

(e.g. examplecom.securemail.hk)

- **12. Port:** Enter **<993>**
- **13. SSL:** Select **<SSL/TLS>**
- **14. Authentication:** Select **Normal password**
- **15. Outgoing mail server (SMTP)\*:** Enter <**wh.1025.hk>**
- **16. Port:** Enter **<1025>**
- **17. SSL:** Select **<STARTTLS>**
- **18. Authentication:** Select **Normal password**
- **19. Username (Incoming):** Enter your **email address** (e.g. user@example.com)
- **20. Username (Outgoing):** Enter your **email address** (e.g. user@example.com)
- **21.** Click **<Advanced config>**

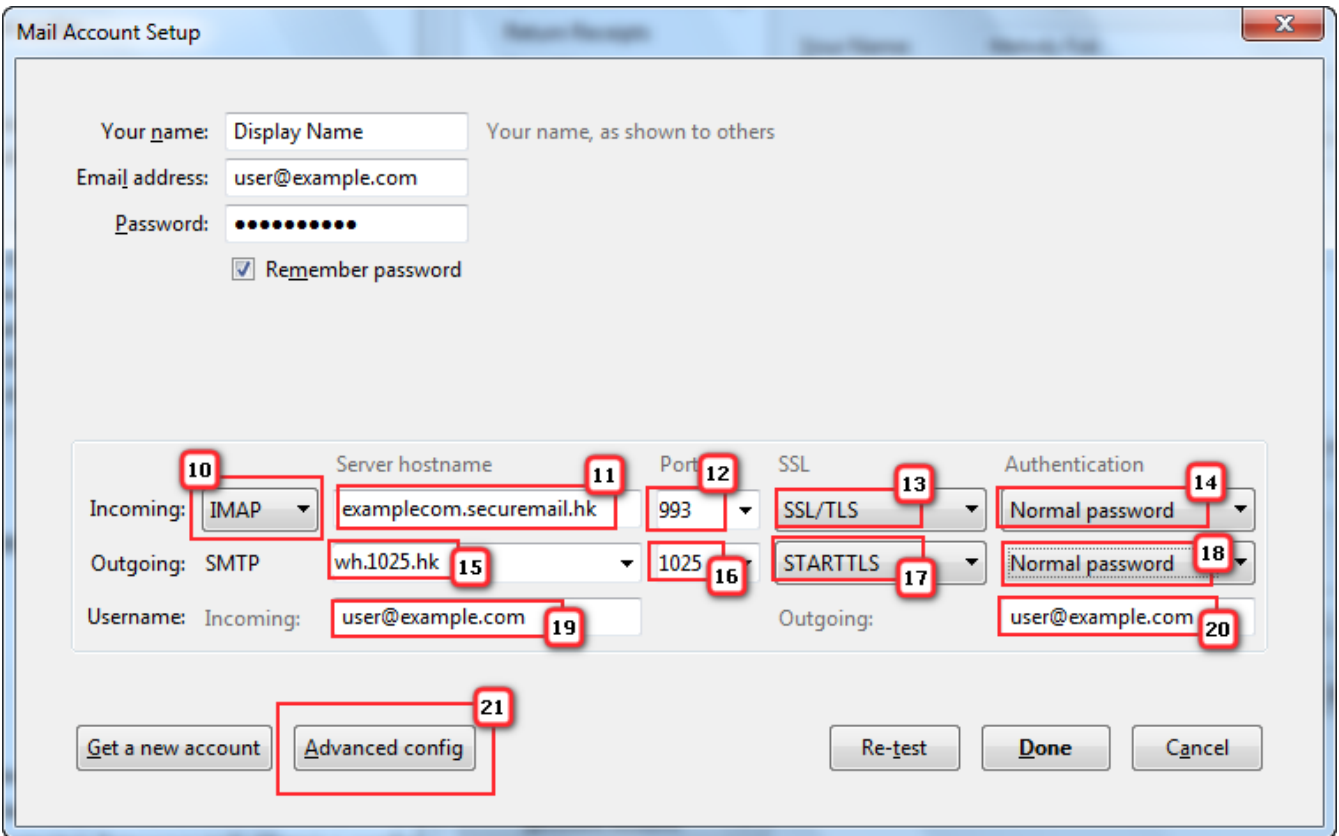

Thunderbird\_Setup\_Manual\_SpecialPort1025\_ENG\_WH Last Updated: 2014/08/04

\* Not subscribed our SMTP service yet? Please contact Web Host Customer Service Department for more details: Phone: 3575 1888 Email Address: service@webhost.com.hk

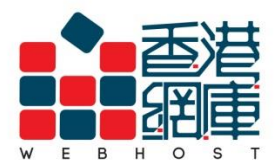

#### **WEB HOST LIMITED**

Unit A-D, 6/F, Wing Cheung Industrial Building No. 109 How Ming Street, Kwun Tong, Kowloon Tel: (852) 3575 1888 Fax: (852) 2540 7463 www.webhost.com.hk service@webhost.com.hk

- **22.** Click <**Outgoing Server(SMTP)**>
- **23.** Click your outgoing server
- **24. Click <Edit…>**

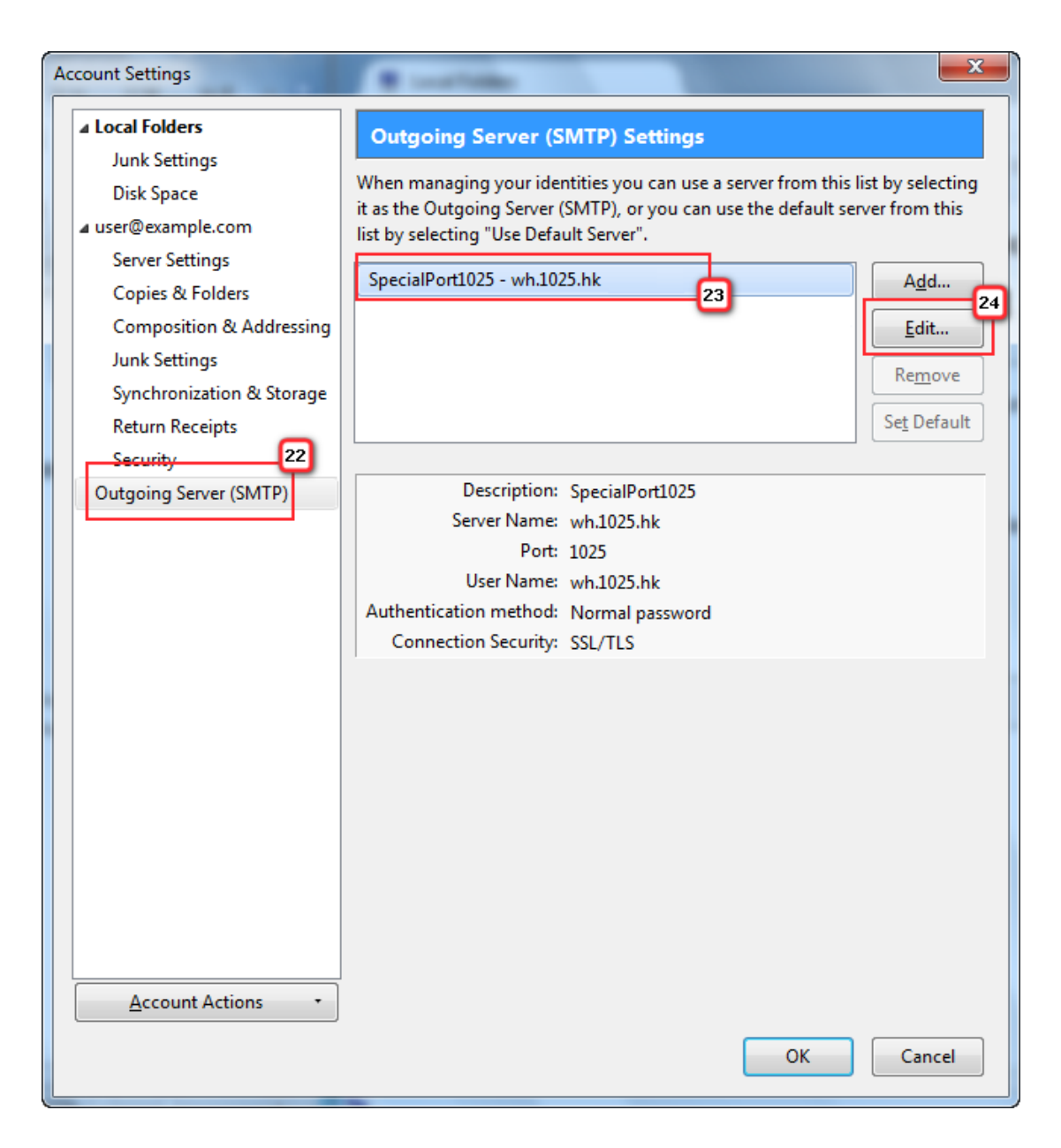

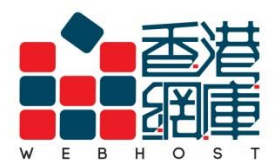

### **25. Description:** Enter **<SpecialPort1025>**

**26. User Name:** Enter your **email address(e.g. user@example.com)**

**27.** Click **<OK>**

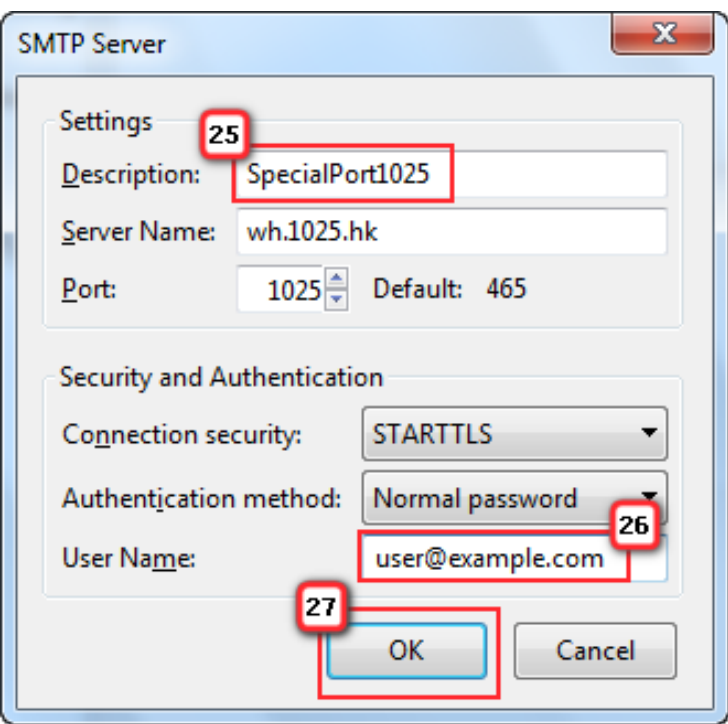

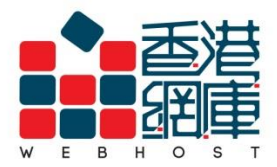

**WEB HOST LIMITED** 

Unit A-D, 6/F, Wing Cheung Industrial Building No. 109 How Ming Street, Kwun Tong, Kowloon Tel: (852) 3575 1888 Fax: (852) 2540 7463 www.webhost.com.hk service@webhost.com.hk

## **28.** Click **<Write>**

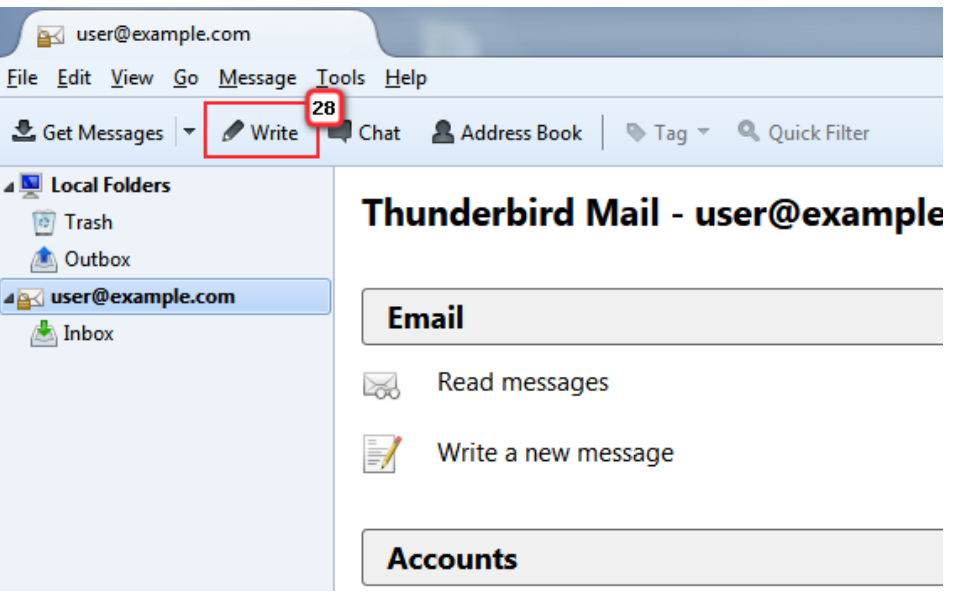

- **29.** Send an email to yourself for testing
- **30.** Click **<Send>**

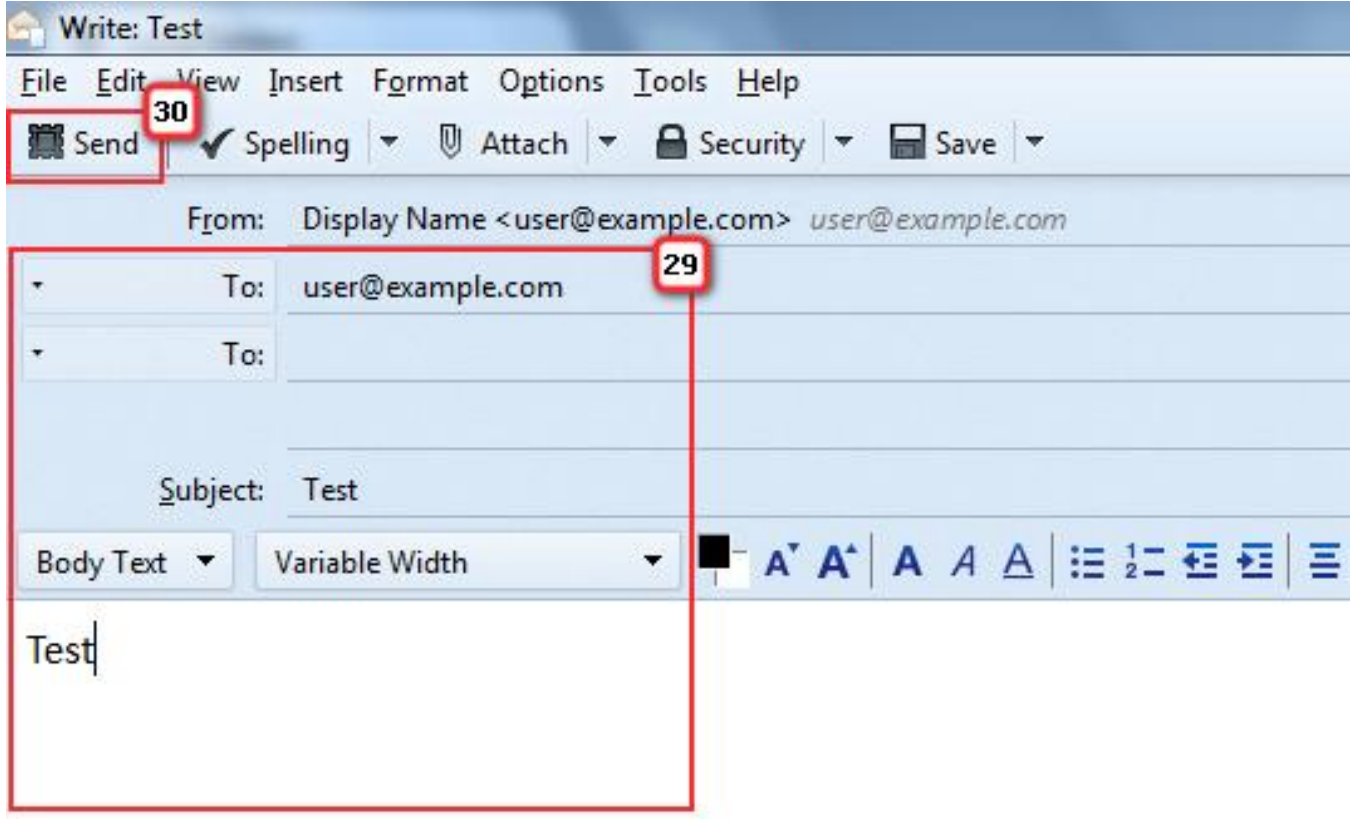

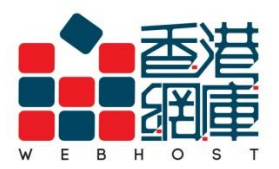

### **31.** Enter your **email password**

 **(Select <Use Password Manager to remember this password> )**

# **32.** Click**<OK>**

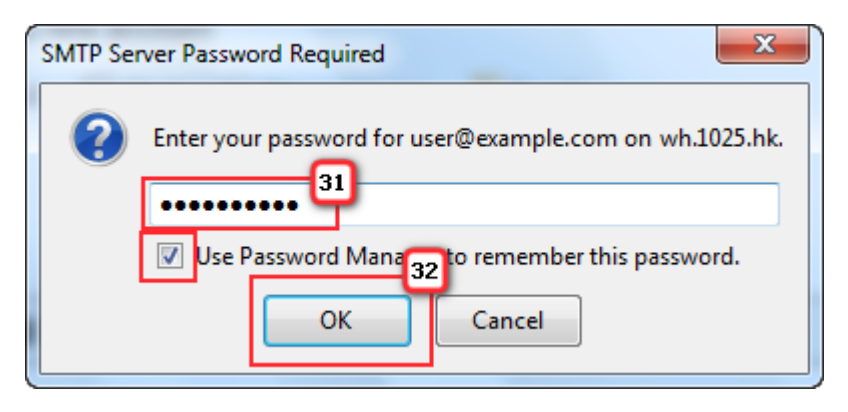

### **33. Finish**

- End -